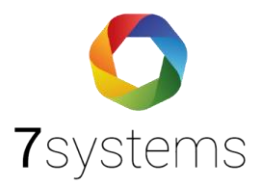

# **TEMPLATE erstellen/ bearbeiten**

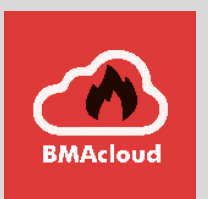

**Version 0.01**

**Stand 17.11.2023**

**7systems GmbH ●** Schwalbenweg 22 **●** 51789 Lindlar 02266 44 000 14 **●** info@7systems.de **●** 7systems.de

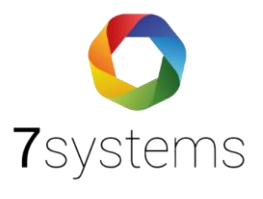

## Inhalt

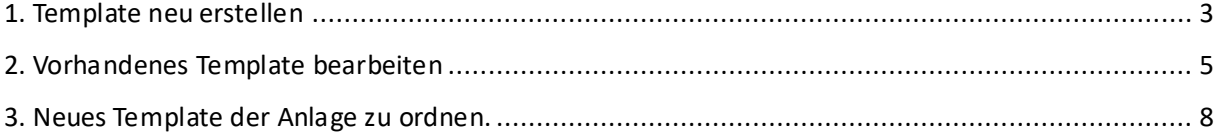

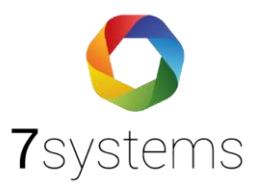

# Anleitung: Template erstellen/ bearbeiten

Info: unter Anlage → Anlagengrunddaten, können Sie für die Template Wartung und Template Vollprüfung, vorhandene Templates auswählen für Ihre Anlage. Wenn Sie ein vorhandenes Template wählen, können Sie in den nächsten Schritten (ab S. 5), dieses bearbeiten, löschen, kopieren, umbennen. Wenn Sie aber nichts auswählen möchten, weil Sie ein eigenes kreieren möchten, können Sie dies auch. Folgen Sie die nächsten Schritte.

#### <span id="page-2-0"></span>1. Template neu erstellen

1. Wenn Sie ein neues Template erstellen möchten gehen Sie bitte auf Einstellungen, Templates und oben rechts auf "Neues Template"

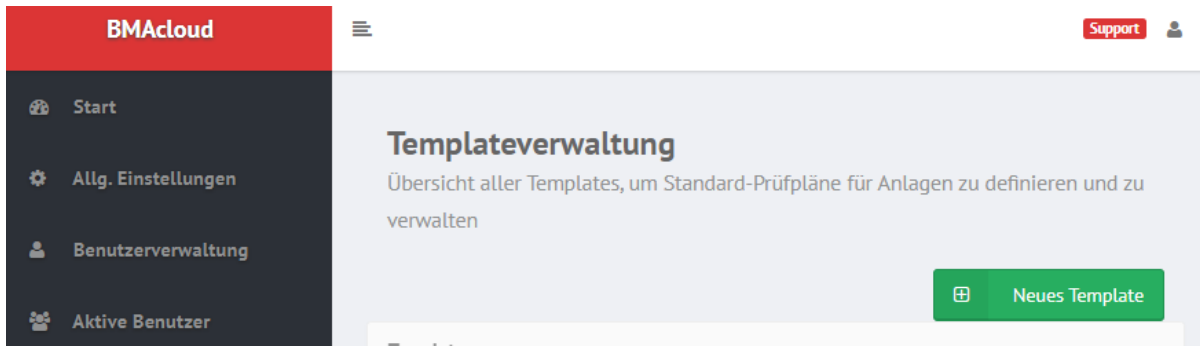

2. Geben Sie Ihrem Template einen Namen

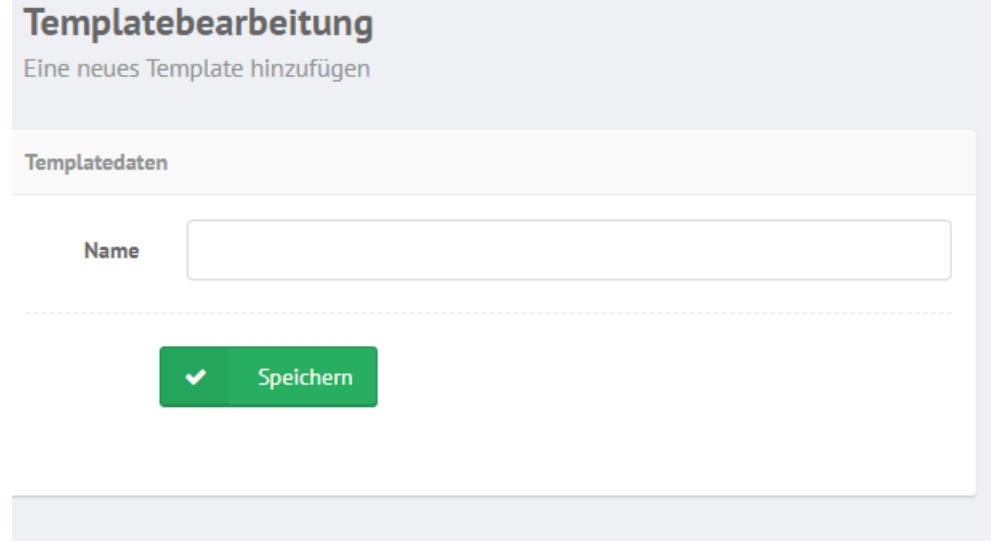

3. Wählen Sie diese unter den Templates aus, in dem Sie auf Aktion, bearbeiten gehen

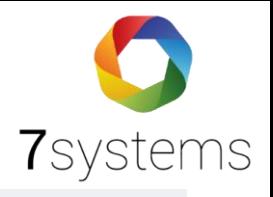

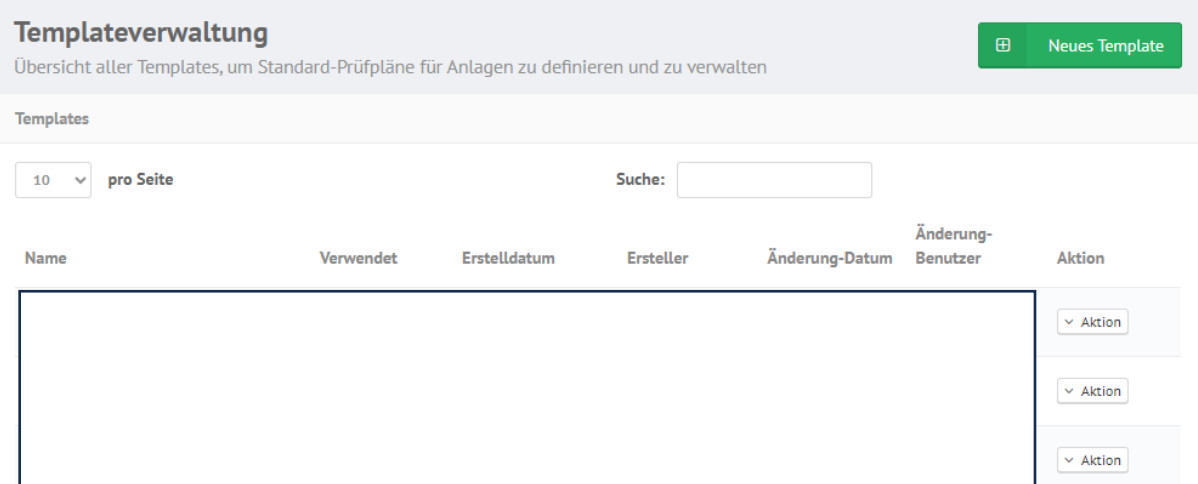

4. Hier können Sie wie in Schritt 8 Ihre Daten eingeben.

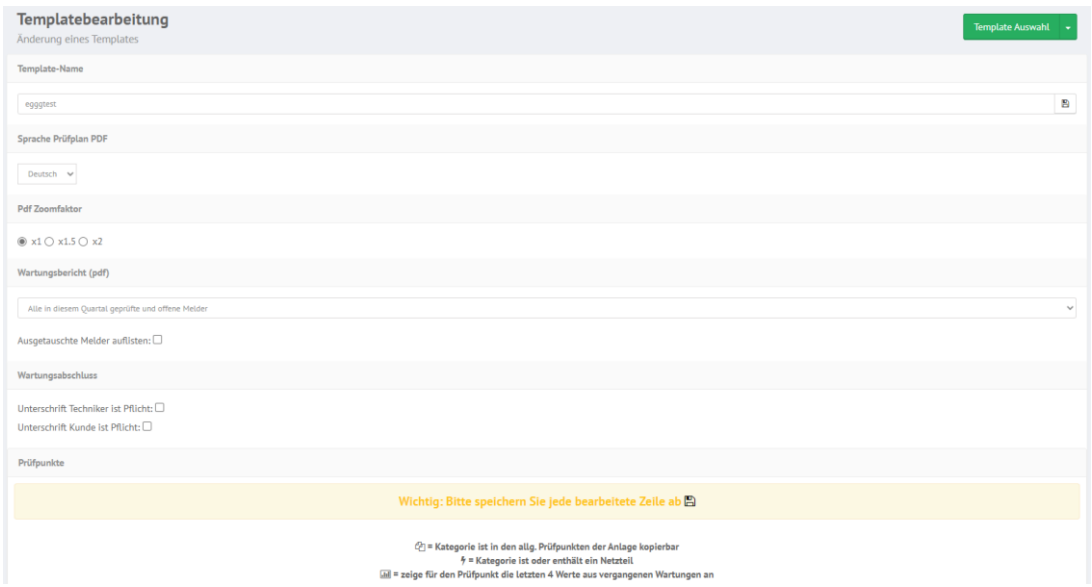

5. Wie im Schritt 9 erwähnt, haben Sie jetzt keine Prüfpunkte und müssen diese selber erstellen.

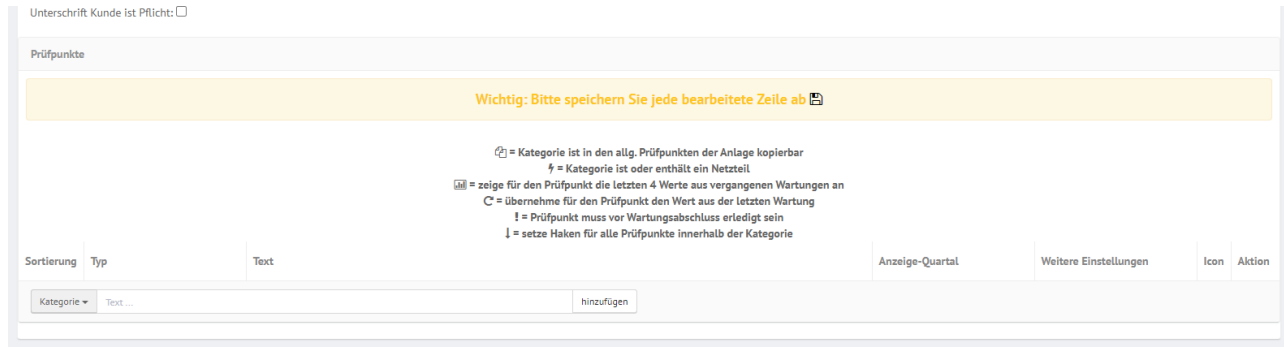

6. Sie können unter Kategorie folgendes auswählen.

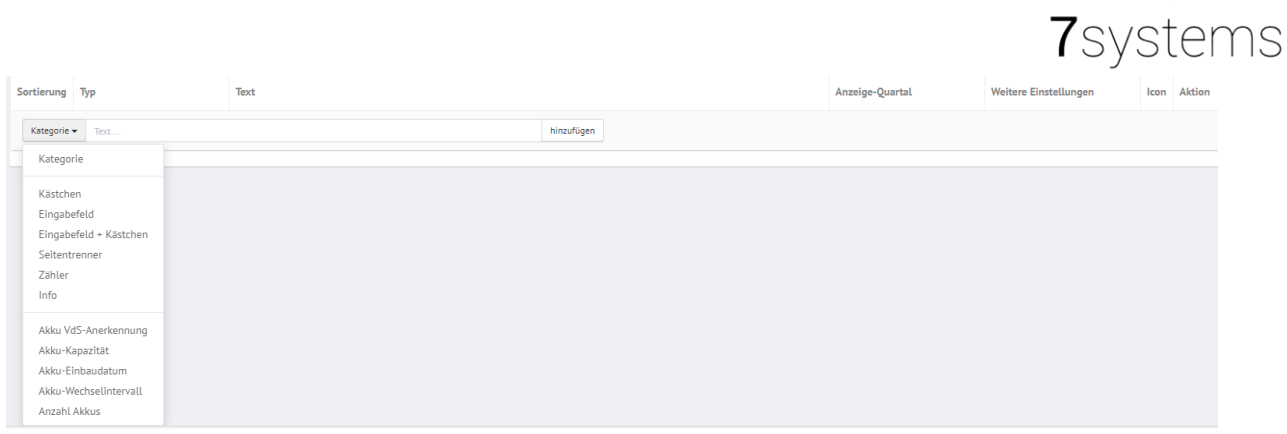

7. Sie können unter anderem auch Typ, Text, Anzeige-Quartal, Weitere Einstellungen, Icon hinzufügen. Bitte nach jedem Punkt Speichern.

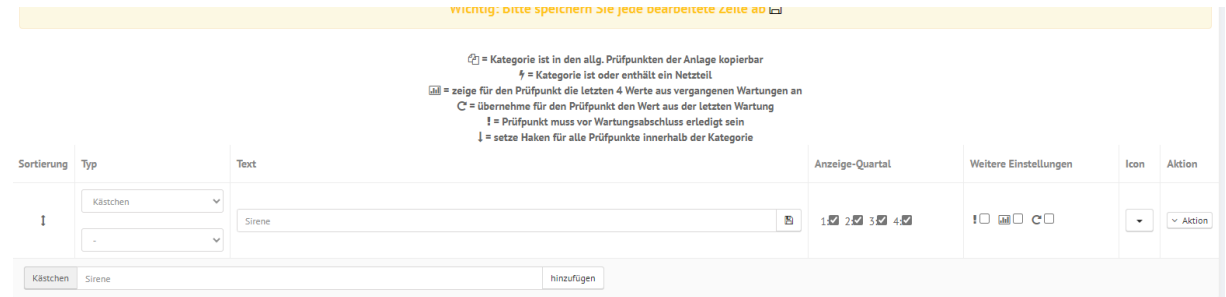

### <span id="page-4-0"></span>2. Vorhandenes Template bearbeiten

- 1. Gehen Sie unten Links im schwarzen Menübereich auf Einstellungen
- 2. Dann wählen Sie bitte Templates aus

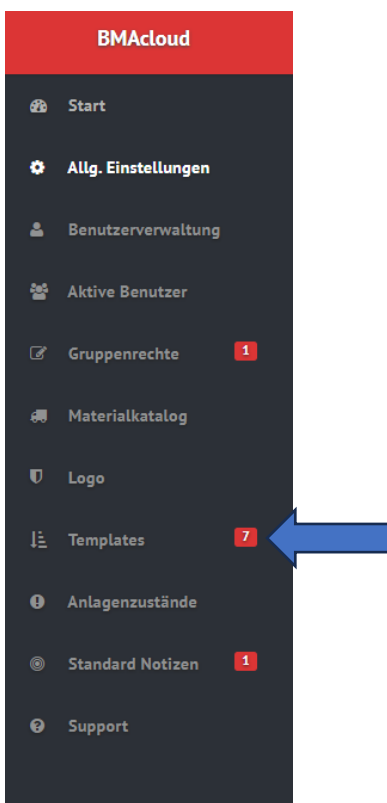

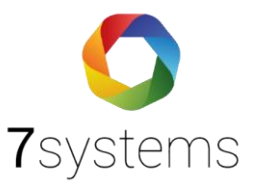

- 3. Jetzt werden alle Templates aufgelistet. Wählen Sie dort Ihren Template aus, die Sie bearbeiten möchten
- 4. Dafür gehen Sie rechts unter Aktionen auf Bearbeiten
- 5. Hier können Sie Ihrem Template einen Namen geben, die Sprache auswählen, die Schrift vergrößern, Wartungsbericht einstellen und ankreuzen, ob eine Unterschrift Pflicht ist oder nicht. Weiter unten befinden sich die Prüfpunkte.

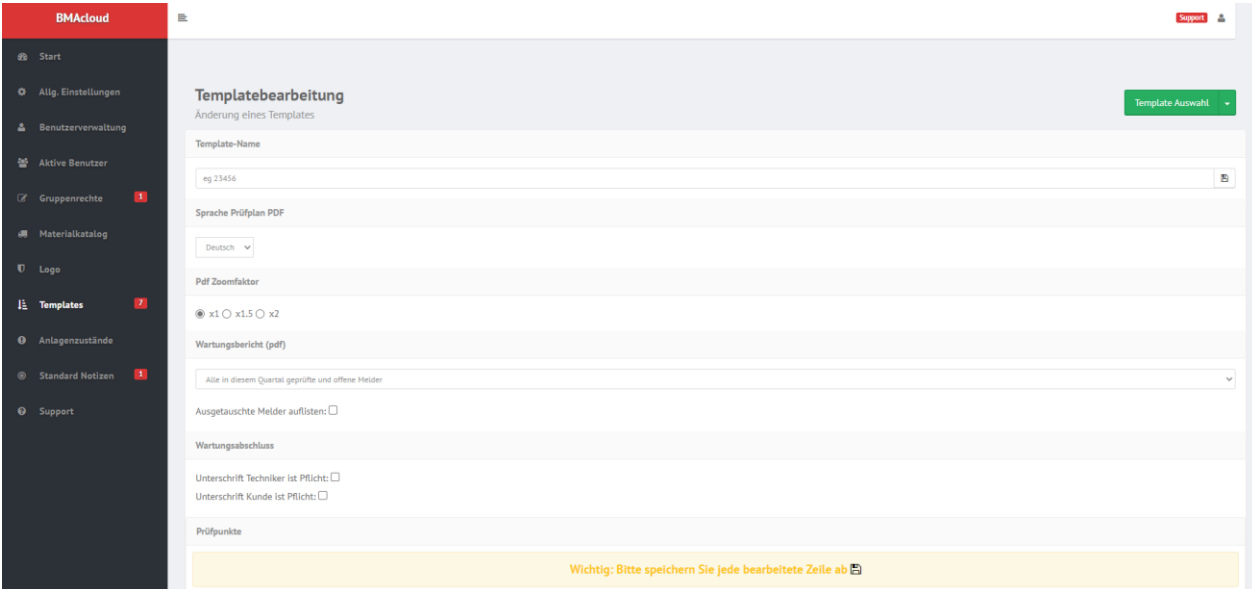

6. Unter anderem sind auch die Prüfpunkte des Templates zu sehen.

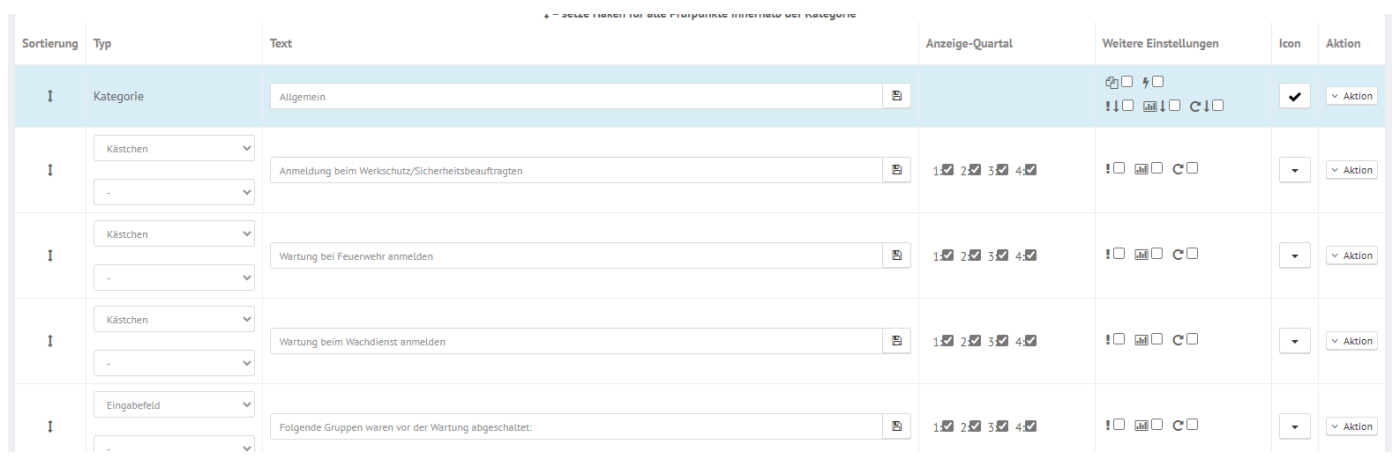

7. Hier können Sie jetzt, Ihren Template ergänzen, bearbeiten und Prüfpunkte löschen. Wenn Sie ein Punkt löschen oder kopieren möchten gehen Sie bitte rechts auf Aktionen

und wählen zwischen den beiden Optionen.

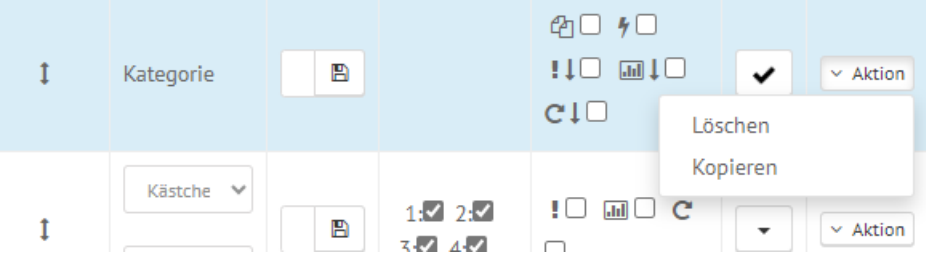

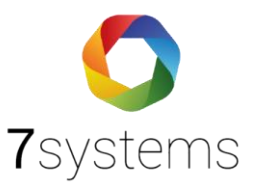

8. Hier können Sie Text, Typ etc. ändern/ bearbeiten. Wichtig: Nach jeder Änderung, bitte direkt an jeder Zeile auf Speichern klicken.

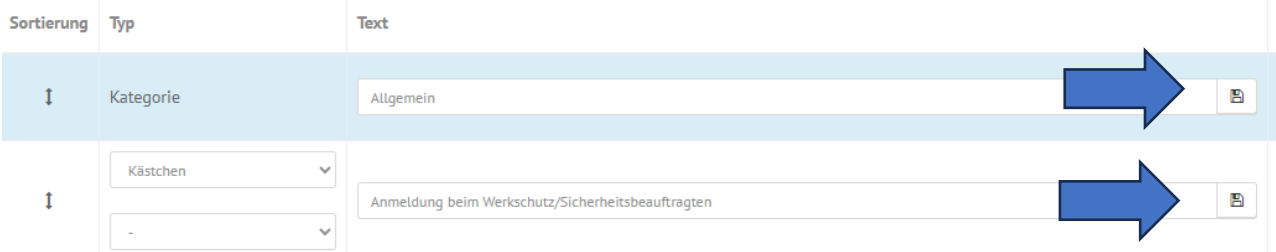

9. Sie können ebenso einstellen, wann diese erstellten Prüfpunkte angezeigt werden sollen. Dafür klicken Sie unter Anzeige-Quartal auf die entsprechende Quartale.

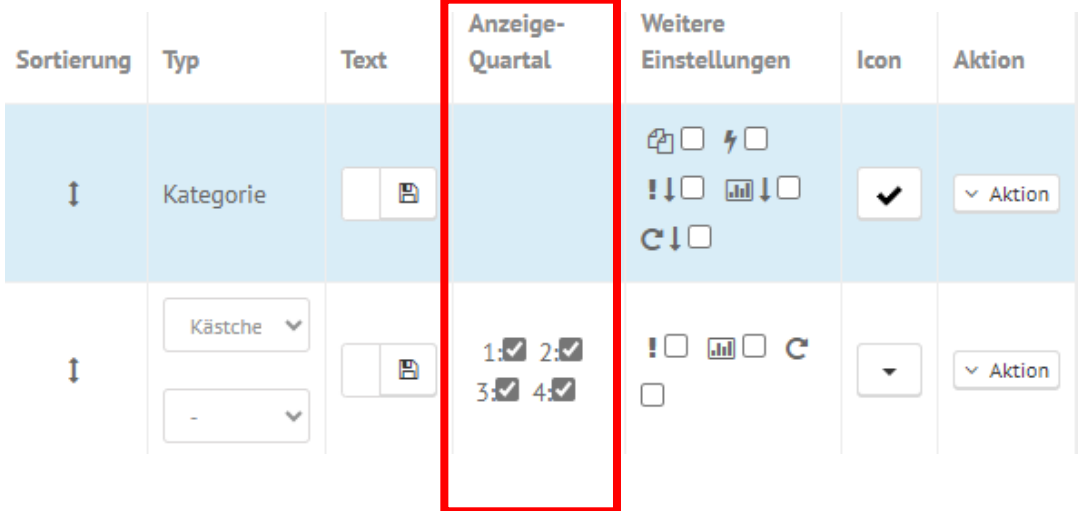

10. Außerdem können Sie daneben an untere Weitere Einstellung folgendes ankreuzen:

@ = Kategorie ist in den allg. Prüfpunkten der Anlage kopierbar  $heta$  = Kategorie ist oder enthält ein Netzteil [iii] = zeige für den Prüfpunkt die letzten 4 Werte aus vergangenen Wartungen an C' = übernehme für den Prüfpunkt den Wert aus der letzten Wartung ! = Prüfpunkt muss vor Wartungsabschluss erledigt sein ↓ = setze Haken für alle Prüfpunkte innerhalb der Kategorie

11. Unter Icon haben Sie die Optionen unter diesen Punkten auszuwählen:

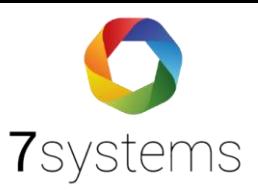

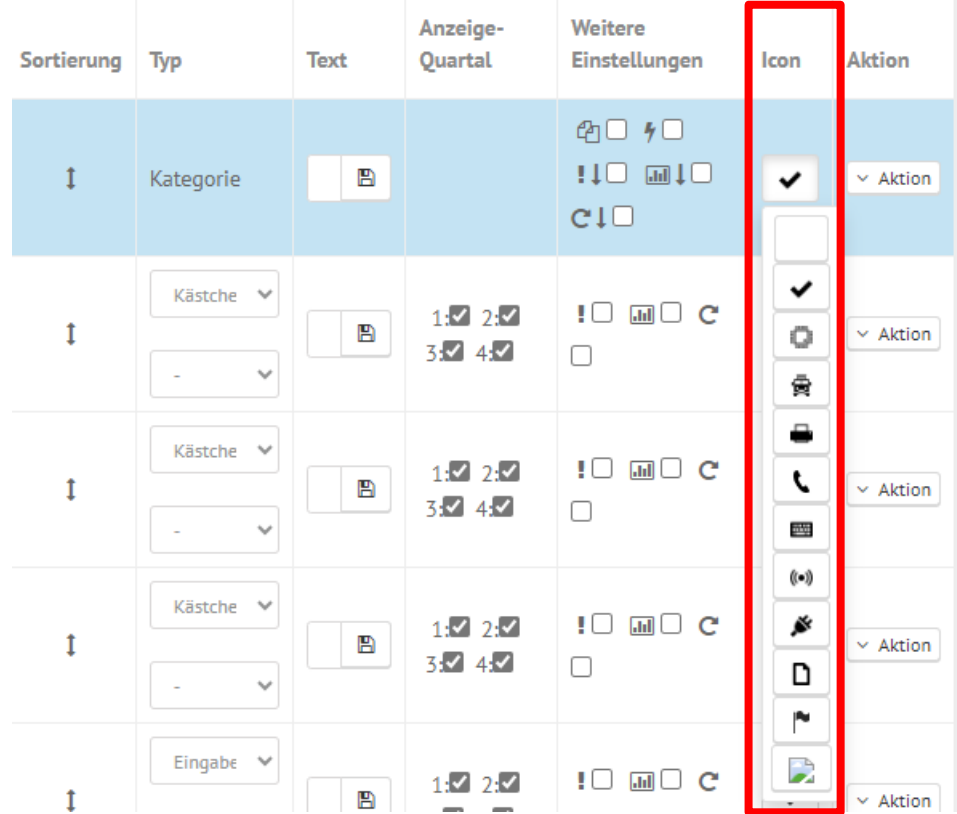

Und können somit Ihre Punkte verbildlichen.

! Bei jedem Vorgang bitte immer speichern !

#### <span id="page-7-0"></span>3. Neues Template der Anlage zu ordnen.

- 1. Wenn Sie Ihren Template fertig gestellt haben, gehen Sie bitte wieder auf Ihre Anlage und dann auf Anlagedaten.
- 2. Jetzt scrollen Sie runter bis zu den Punkten Template Wartung und Template Vollprüfung. Wenn Sie darauf klicken, sollten alle Templates zu sehen sein, auch Ihr Neues. Wählen Sie ihr neues Template aus.